## **Weiview**

Use this document to get your BERTScope hardware connected and the software and drivers installed. The iestrument front-panel connections for a typical PCIe test setup are shown at the end of the procedures. See your user anual for more details and for other test configurations.

The following procedures should be done in the order they are presented:

- Make the USB and Serial Port connections. **1.**
- Make the BERTScope to DPP Serial Port connection. **2.**
- $3. 5. 1.$  Load and configure the oscilloscope software.
- 4. Load and configure the BERTScope software.
- **5.** Load and configure the PCIe 3.0 Automation software on your PC (this software can instead be loaded on the oscilloscope or BERTScope, but is not recommended)

# **Required equipment**

You need the equipment and software listed below to complete these procedures.

# DPP125C Option ECM

BSA BERTScope C model, with option SF installed

DPO/DSA/MSO71254B or above oscilloscope

Ethernet switch,10/100 Mbps minimum and Internet connection

# (3) Ethernet cables

(1) USB cable, A–B, (standard accessory with the equipment)

(1) 9-pin null modem serial cable (standard accessory with

# equipment) BSAPCI3 PCIe 3.0 Automation Software (downloadable from

[www.tek.com](http://www.tek.com)) includes Visa Socket Gateway and SigTest Server SigTest tool (application software downloadable from

www.PCISig.com; search SigTest tool)

(Recommended) PC w/Windows XP, Vista, or Windows 7 32-Bit, or Windows 7 64-Bit OS. Note: Although the BERTScope or oscilloscope can be used as the controller instead of <sup>a</sup> PC, it is not recommended.

(Optional) PCI Express 3.0 Receiver Test MOI for CEM spec (downloadable from www.tektronix.com; search for PCI Express 3.0 Receiver Test MOI)

# **BSAPCI3 PCIe 3.0 Receiver Testing Application**

**ZZZ Installation Instructions**

**Softwork** 

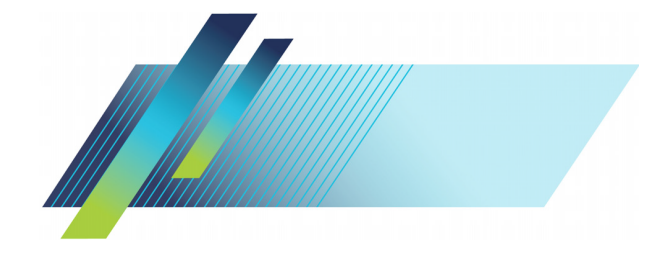

# port on your computer.

Insert <sup>a</sup> third Ethernet cable into the Ethernet Switch. **3.** Connect the other end of the cable into the Ethernet

### 0 100 - Banaina "Indo IET-MEASA EII TEOS-MICHOASS-SOEN NUMEN".<br>10 100 - Send Myr<br>10 200 - Receive "BUSY? 800-2008 000 - Send "0Vn"<br>202 - Rosela Victor IDPOJET: MEAS4 (CLOCKRECOVERY: DAMPING 0.71Vn"<br>202 - Receive "RITSYSV" Кемерету дозд saõessam mouc V. Auto restart

- Load the SigTest application software on the **3.** oscilloscope.
- Load the SigTest Server software on the oscilloscope. **4.** This software must be running on the oscilloscope to allow communication to the SigTest application.

84.75.1981.85

Z

200:2009

 $\epsilon$ 

**5.** Record the II address of the SigTest application; it is setup procedure. *Windows PC Software* used later in the

# 300-7406 | BERTScope | ┘。◎<br>◎ ◎  $\blacksquare$ 000000  $\langle$ O  $\circledcirc$  $^{\circ}$  $^{\circ}$  $\circledcirc$ Ó  $\overline{c}$  $\sigma$ 0000000 **Jinu 990**  $\epsilon$

**Make the USB and serial port connections** Insert the B end of the USB cable into the DPP unit. **1.** Connect the other end of the cable into any USB-A **2.**

3. Connect the serial cable between the serial ports on the rear of the BERTScope and the DPP unit.

connector on the BERTScope.

The setup described here uses an Ethernet switch, but you can use your internal Ethernet iowher interact  $\Omega$  and  $\Omega$ Ethernet cables, make the following Ethernet connections on the rear panels of the equipment:

- Insert an Ethernet cable into the Ethernet Switch. **1.**
- Insert another Ethernet cable into the Ethernet Switch. **2.** Connect the other end of the cable into the oscilloscope.

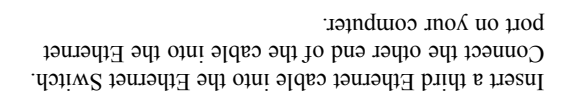

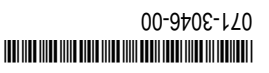

The BERTScope and oscilloscope must be loaded with application software. The PCIe 3.0 Automation software should be loaded on <sup>a</sup> separate PC.

- Load Visa Socket Gateway on the oscilloscope. This **1.** software must be running on the oscilloscope to allow communication between the instruments.
- *Windows* Record the IP address; it is used later in the **2.** setup procedure. *PC Software*
- 

 $000 = 0.005$ 

GPIBS 1-1NSTR

timeout

6. VISA Socket Gateway, 1.6

**Make the Ethernet connections** Œ)

- Connect the other end of the cable into the BERTScope.
- 
- 

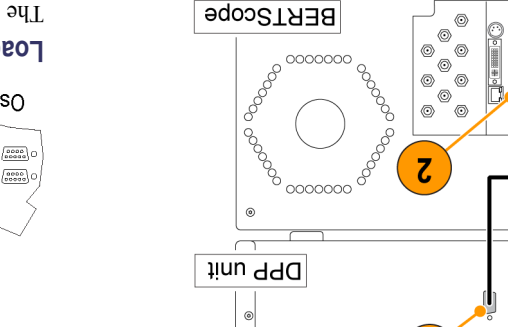

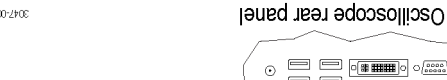

# **gure the software and drivers fi Load and con**

# **Oscilloscope Software**

 $\overline{c}$ 

**币**凹凹

BERTScope rear panel

awitch Ethernet

- g d

⊃<br>®®  $^{\circ}$ -<br>©  $\circledcirc$ ⊙  $\circ$ - o - $\circledcirc$   $\circledcirc$ 

захрод бышарят

# **BERTScope software**

Enable the Remote Client on the BERTScope:

- $I.$  Click Start > Programs > BERTScope > Remote Client.
- 2. Select TCP-IP and then record the IP address; it is used setup procedure. *Windows PC Software* later in the

 $\mathbf{S}$ . Enter the oscilloscope IP address in the Address fields for both the oscilloscope and SigTest server. Click Start Connect. The Start Connect window **6.**

Click Connect for all three entries. The red tabs at the **7.** bottom of the window change to green when connected. 8. If the BERTScope is being used for the hard the form PCIe testing, check all of the boxes for the data pattern les in the lower half of the Start Connect window, fi

The signal connections for a typical PCIe 3.0 test setup are shown below. For details about the fixtures, adapters, and other equipment required for this setup, see your user anitas information as include information about setting

V RJ Calbration

V Eye-height Cal<br>V Eye-height Cal

!. Download Pattern Files to BERTScope

Sigtest Server Address 134.62.93.158

BERTScope Address 134.62.93.67

. Connect to Devices

ponnoj hude l

9**cobe yquesa | 13**√62'83'13

Files V Loopback<br>The Toc Testing Gen

Scope DOSS ON JUNE 199005

Clear All

Check All

реоцилост

**DRUM** 

mauu

gue and and other teat couple nations.

appears.

**Typical test setup**

1291 838

**J25T 938** 

 $dd0$ 

 $dpH$ 

ano Justa (

o } Preferences

view Test Results

129T 19:

xteafte Tests and passage sapnaydun

Calibrations

PCIE 3.0 Receiver Testing, 0.50

No BERTScope | No DPP | No CR

and then click Download.

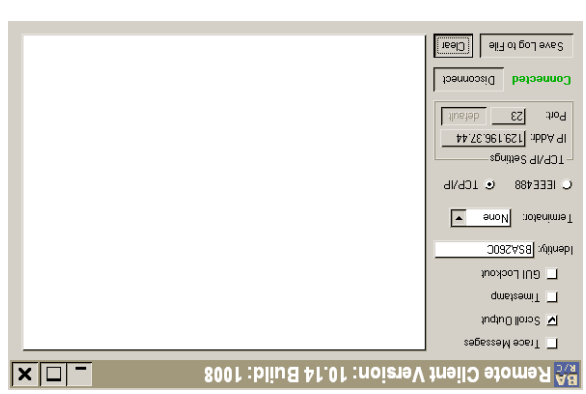

## **Windows PC software**

For best system performance, load the PCIe 3.0 Automation Software on an external PC or laptop computer.

1. Install the PCIe 3.0 Automation Software on the PC.

*Check with your Tektronix Sales Representative for NOTE. any later versions of the PCIe 3.0 Automation Software.*

- **2.** Once installed, open the application and click Preferences.
- $\mathbf{3}$ . Open the window for each instrument and enter the IP adress as instructed in steps  $\frac{1}{2}$  and  $\frac{1}{2}$ .
- 4. Enter the BERTScope IP address in the Address field for the BERTScope.

## - ©− - ©  $-\circledcirc$ - © +⊚ caple (Rear) ╋-⊚ O. usB Data  $\begin{array}{c|c|c|c|c|c} \hline \multicolumn{3}{c|}{\textbf{O}} & \multicolumn{3}{c|}{\textbf{O}} & \multicolumn{3}{c|}{\textbf{O}} & \multicolumn{3}{c|}{\textbf{O}} \end{array}$ ŏ  $\odot$  $\circledcirc$ ╺╺┿╼═ (rear) **REF + OUT** r©⊢ .ni St  $($ rear) DETECTOR<br>DETECTOR RATTERN  $|MO$  IS **ATX Power Supply**  $\mathbf{t}_\mathbb{Q}$ ® TX Lane 0  $d \triangleleft$ NI IS N TUO  $N<sub>l</sub>$ d SI Combiner 100MHz reference clock TUa (nisM) Gen 3 CBB RX Lane 0 d N

Reference Clock Multiplier

Eye Opener

Digital Pre-Emphasis

ui St

900-Z40E

Note: Direction of the signal

Gen 3 CBB (Riser)